## **4.D USUARIOS: AÑADIR USUARIOS**

El administrador de la unidad LaCie CloudBox puede añadir usuarios a la unidad LaCie CloudBox. Cada usuario nuevo tendrá acceso a las siguientes dos carpetas :

- Familia
- Personal

Los familiares y amigos fuera de la casa también pueden acceder a las carpetas de la unidad LaCie CloudBox. Para más información, consulte [Compartir archivos de gran tamaño](http://manuals.lacie.com/es/manuals/cb/04_tutorials/disc-tut05).

## AÑADIR UN USUARIO EN DASHBOARD (EL CUADRO DE INSTRUMENTOS) (SÓLO EL ADMINISTRADOR)

Las acciones citadas a continuación sólo pueden ser realizadas por el administrador. Para más información, consulte [Revisar la configuración de usuario del Dashboard.](http://manuals.lacie.com/es/manuals/cb/05_dashboard/dashboard04-users)

- 1. Inicie sesión en Dashboard. Consulte [Crear una carpeta personal](http://manuals.lacie.com/es/manuals/cb/04_tutorials/disc-tut03a-create-folder-home) para más detalles.
- 2. Haga clic en **Users** (Usuarios)
- 3. Haga clic en **Add User** (Añadir Usuarios).
- 4. Introduzca el nombre de usuario, la contraseña y la dirección de correo electrónico (opcional). Haga clic en la marca de verificación verde para añadir un usuario.
- 5. Proporcione el nombre de usuario y la contraseña al miembro de la casa que ha añadido a la unidad CloudBox.

**Consejo útil:** El administrador debe tener en cuenta la cantidad de archivos que los usuarios copian a la unidad LaCie CloudBox. Aunque resulta muy útil tener hasta 10 usuarios, la cantidad total de espacio de almacenamiento puede agotarse muy rápido si muchos usuarios añaden archivos a la unidad LaCie CloudBox.

## Un usuario quiere cambiar la contraseña asignada

Un usuario puede cambiar la contraseña asignada por el administrador.

1. El usuario inicia sesión en Dashboard con su nombre de usuario y contraseña asignados. Consulte [Crear una](http://manuals.lacie.com/es/manuals/cb/04_tutorials/disc-tut03a-create-folder-home) [carpeta personal](http://manuals.lacie.com/es/manuals/cb/04_tutorials/disc-tut03a-create-folder-home) para más detalles.

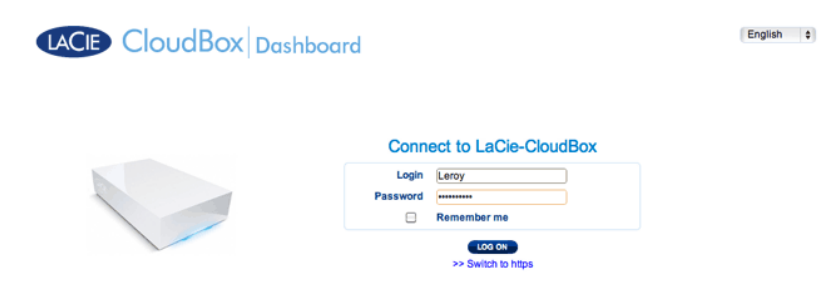

2. Haga clic en **Users** (Usuarios)

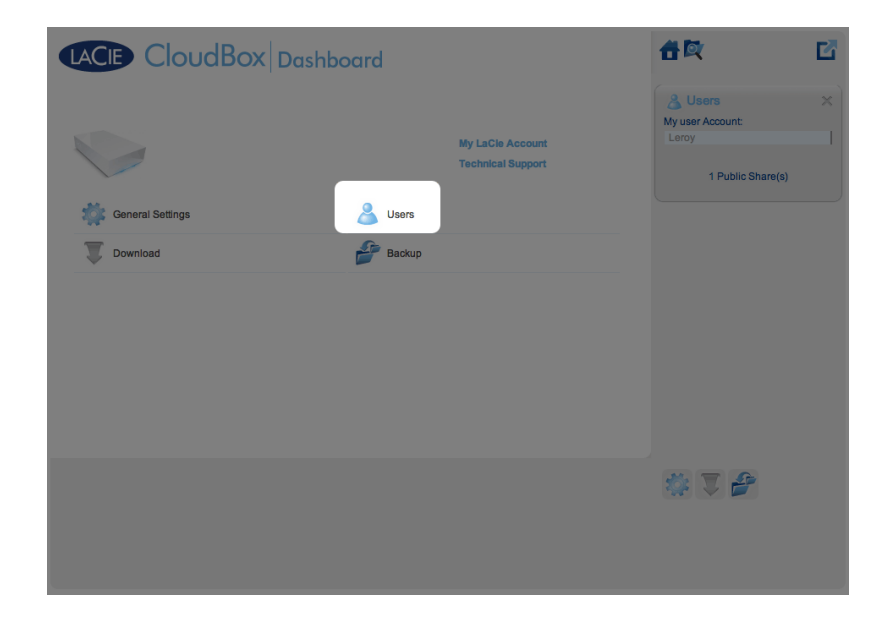

3. Haga clic en los asteriscos en Password (Contraseña) para introducir el nombre que desee, a continuación haga clic en la marca de verificación verde.

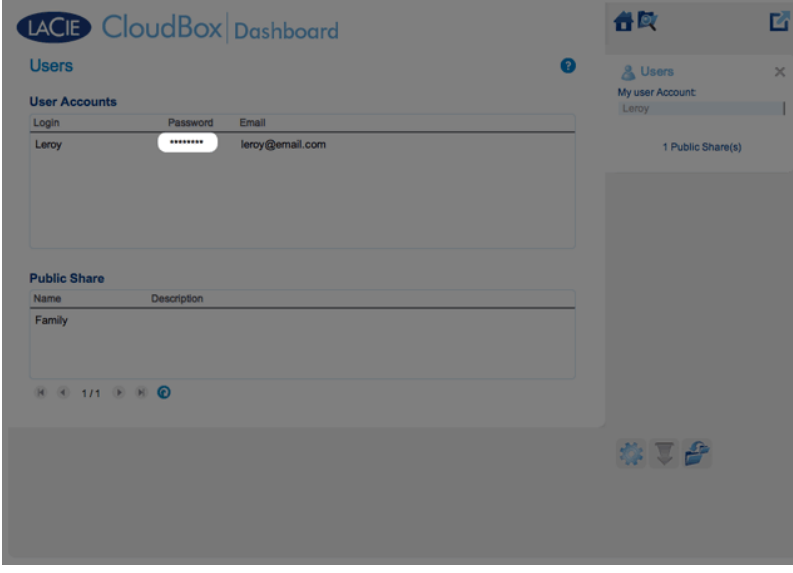

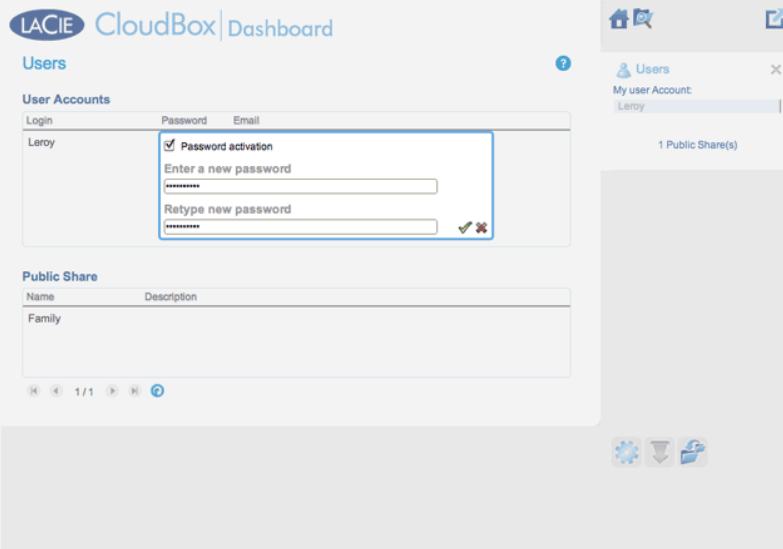

4. Para cerrar sesión en Dashboard, haga clic sobre el icono cuadrado en la parte superior derecha.

**Nota:** Un usuario sólo puede cambiar su contraseña.